# **TUTORIAL GIFT CARD**

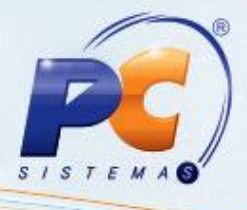

#### **Sumário**

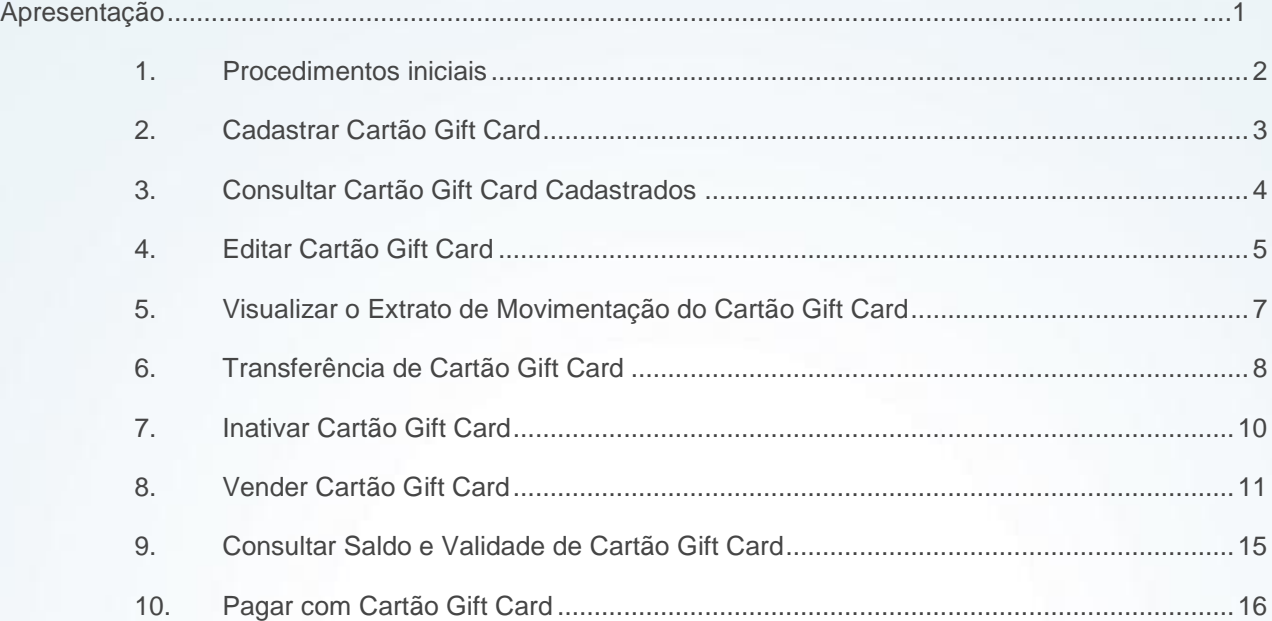

### <span id="page-0-0"></span>**Apresentação**

O Gift Card ou Cartão Presente é um cartão pré-pago e tem como objetivo ser usado pra presentear pessoas em diversas ocasiões: aniversário, casamento, formatura, natal, amigo secreto, entre tantas outras. Ele possibilita ao presenteado, de acordo com o valor do crédito previamente definido pelo presenteador, escolher o que deseja. Este processo é realizado na rotina **2007 – Cadastro de Gift Card** que possui dois tipos de valores, o fixo com valor definido na criação do cartão e variável com o valor definido no momento da venda do cartão.

Esse tutorial orienta o usuário a cadastrar, editar, inativar e transferir saldos de um cartão para outro, na rotina **2007**, e também a vender o cartão e realizar pagamento com o Gift Card através da rotina **2075 – Frente de Caixa**.

**Abaixo, descrição da criação e das últimas alterações efetuadas no documento.**

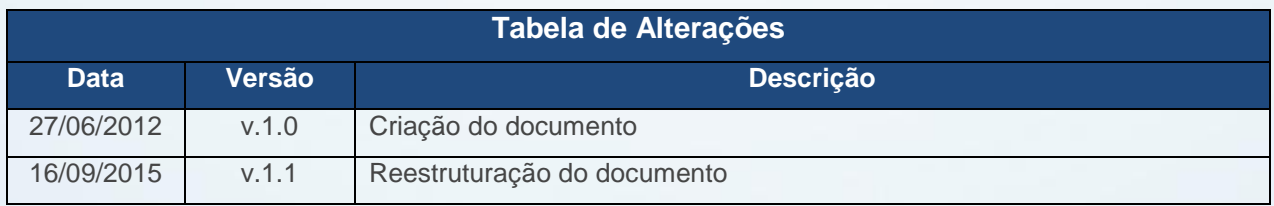

© Todos os direitos reservados. – PC Sistemas – v. 1.1 Data: 16/09/2015 Página **1** de 19

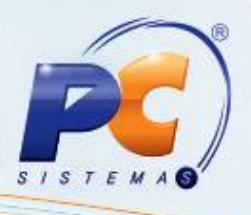

# <span id="page-1-0"></span>**1. Procedimentos iniciais**

Antes de realizar o processo Gift Card, são necessários os seguintes procedimentos iniciais:

- Acesse a rotina **132 – Parâmetros da Presidência** a partir da versão 23.00.01:
	- Para utilizar o processo Gift Card, marque **Sim** no parâmetro **2651 – Utiliza processo de cartão presente (Gift Card)**;
	- $\checkmark$  Para definir a quantidade de dias a serem estendidos para a validade do cartão, informe o número de dias no parâmetro **2653 – Define o prazo de validade para os cartões Gift Card**;

 Para utilizar cartão com tarja magnética para leitura, marque **Sim**, no parâmetro 2655 **– Informa que os Gifts Cards são com tarja magnética**. Observação: Os cartões com tarja magnética é confeccionado por empresa terceirizada. O Winthor não possui um processo para criação de tarja magnética.

- Atualizar as rotinas à parrtir da versão 23.00.01:
	- **2007 – Cadastro de Gift Card**
	- **2075 – Frente de Caixa**
	- **2000 – Atualizar Procedures de Autosserviço**
- Liberar acesso às permissões da **2007** na rotina **530 – Permitir Acesso à Rotina**:
	- **1 – Permitir transferência de saldo Gift Card**
	- **2 – Permitir reimprimir cartão**
	- **3 – Permitir emitir extrato**
	- **4 – Permitir gerar layout cartão**
	- **5 – Inativar cartão vencido**
- Liberar acesso às permissões da **2075** na rotina **530 – Permitir Acesso à Rotina**:
	- **48 – Permitir Digitar Gift Card com tarja**
	- **49 – Permitir Consultar Saldo Gift Card**

© Todos os direitos reservados. – PC Sistemas – v. 1.1 Data: 16/09/2015 Página **2** de 19

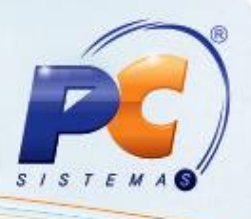

# <span id="page-2-0"></span>**2. Cadastrar Cartão Gift Card**

Para realizar o processo cadastrar cartão Gift Card, efetue os seguintes procedimentos: 2.1 Acesse a rotina **2007 – Cadastro de Gift Card** e clique o botão **Incluir**;

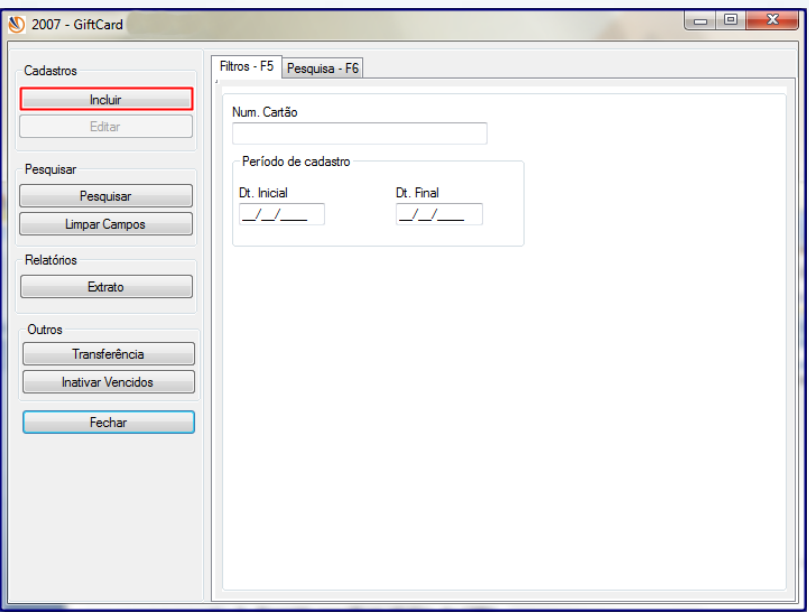

2.2 Informe os campos Inicial e/ou Final o intervalo de número de cartões a serem incluídos;

2.3 Informe ou selecione o cliente no campo **Código** e/ou **Nome**;

**Observação:** a identificação do cliente é opcional, informe conforme necessidade.

- 2.4 Marque a opção Fixo ou Variável para definir o tipo de valor do cartão, onde:
	- **Fixo**: deverá ser definido o valor fixo no campo Valor do Cartão;
	- **Variável**: O valor do cartão é definido na venda.
- 2.5 Clique o botão **Gravar**.

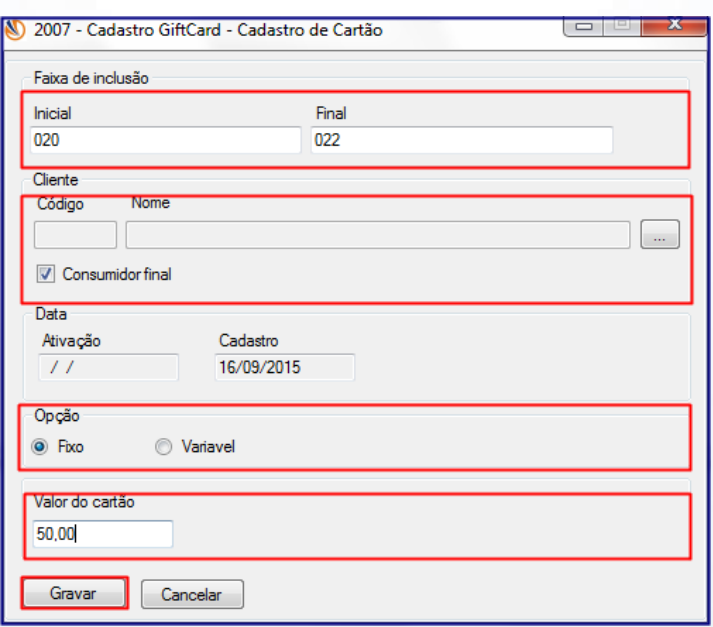

© Todos os direitos reservados. – PC Sistemas – v. 1.1 Data: 16/09/2015 Página **3** de 19

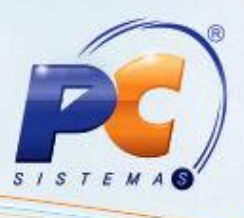

## <span id="page-3-0"></span>**3. Consultar Cartão Gift Card Cadastrados**

Para realizar o processo consultar cartão Gift Card cadastrados, efetue os seguintes procedimentos: 3.1 Na tela inicial, informe os filtros conforme necessidade, em serguida clique o botão **Pesquisar**;

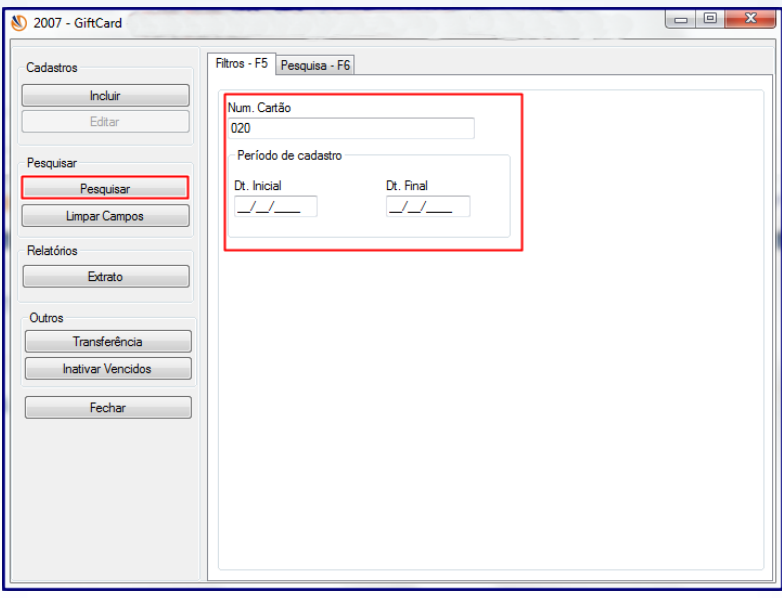

3.2 Na planilha **Resultado da Pesquisa** será apresentado o cartão cadastrado na rotina, permitindo visualizar o número do **Cartão**, **Cód. do Cliente**, **Cliente**, **Data da Ativação**, **Data do Cadastro**, **Data de Validade**, **Valor**, **Saldo** e **Status** com os tipos A = Ativo (para os cartões vendidos); I = Inativo; D = Disponível (para cartões somente cadastrados) e U = Utilizado (para os cartões com o saldo utilizado.

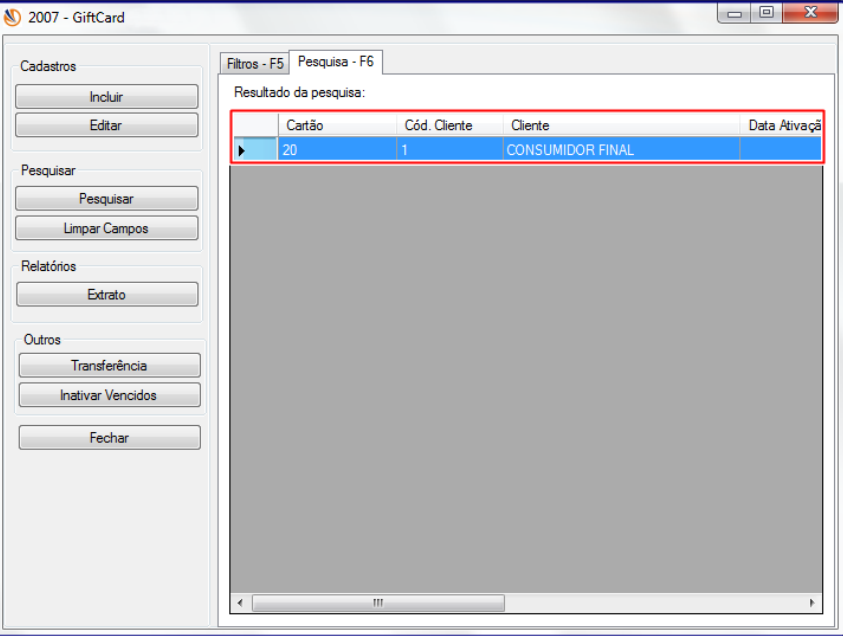

© Todos os direitos reservados. – PC Sistemas – v. 1.1 Data: 16/09/2015 Página **4** de 19

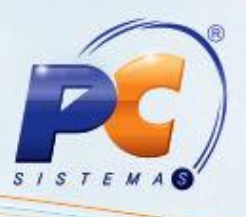

# <span id="page-4-0"></span>**4. Editar Cartão Gift Card**

A alteração dos cartões será realizada somente quando estiverem com status Dispinível (D), visualizado na consulta ou no extrato de cartões. Caso contrário, será emitida uma mensagem de alerta quanto ao status diferente de disponível.

Para realizar o processo editar cartão Gift Card cadastrados, efetue os seguintes procedimentos:

4.1 Na tela inicial da rotina, informe os campos para pesquisa ou clique em **Pesquisar**;

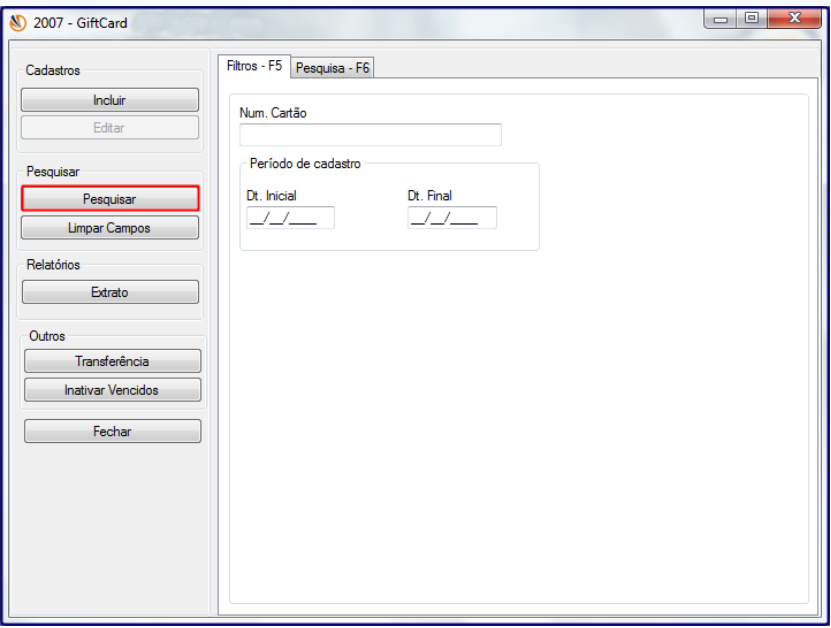

4.2 Na planilha **Resultado de Pesquisa**, aba **Pesquisa – F6** serão apresentados os cartões cadastrados;

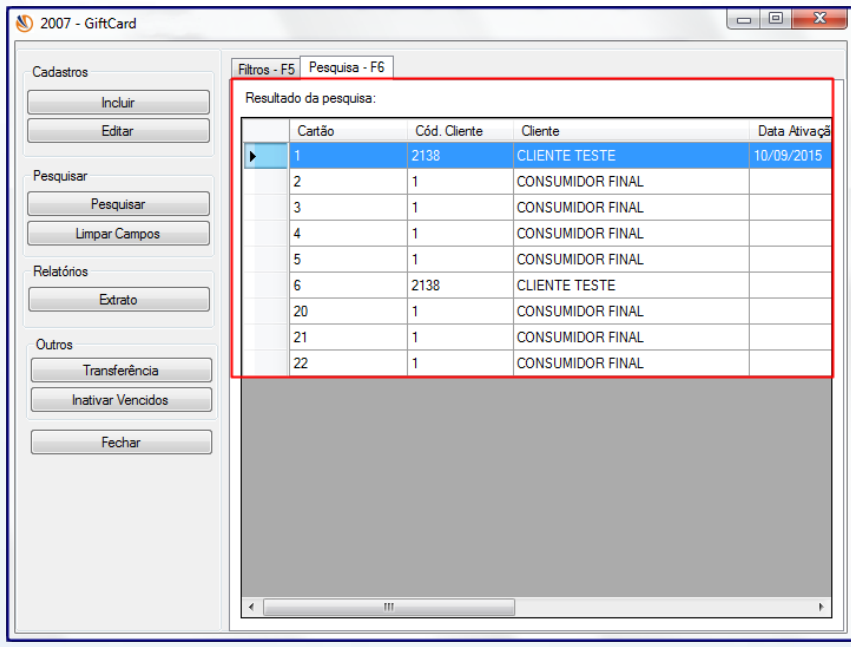

© Todos os direitos reservados. – PC Sistemas – v. 1.1 Data: 16/09/2015 Página **5** de 19

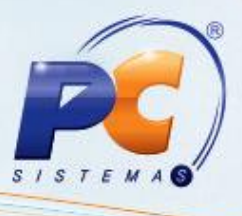

4.3 Para editar, selecione o número do cartão e clique o botão **Editar** (habilitado somente após a pesquisa)

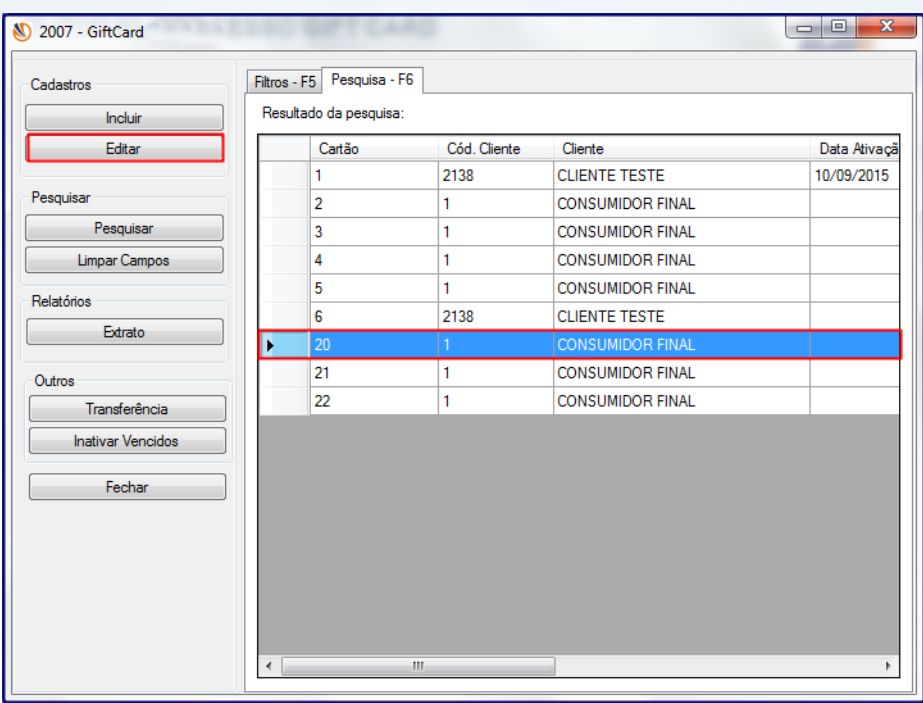

4.4 Será aberta a mesma tela de cadastro para a edição do **Cliente** e o **Tipo Valor**;

4.5 Clique o botão **Gravar**;

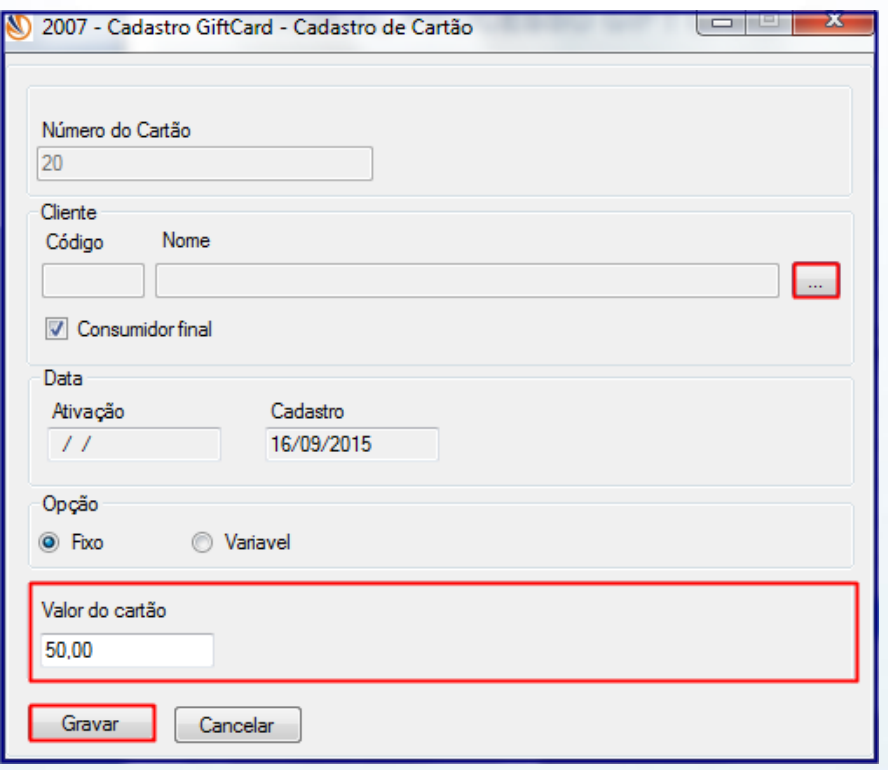

© Todos os direitos reservados. – PC Sistemas – v. 1.1 Data: 16/09/2015 Página **6** de 19

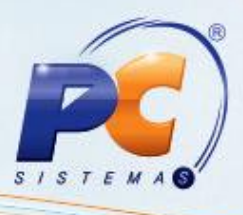

# <span id="page-6-0"></span>**5. Visualizar o Extrato de Movimentação do Cartão Gift Card**

Para realizar o processo visualizar o extrato de movimentação cartão Gift Card, efetue os seguintes procedimentos:

5.1 Na tela inicial, clique o botão Extrato;

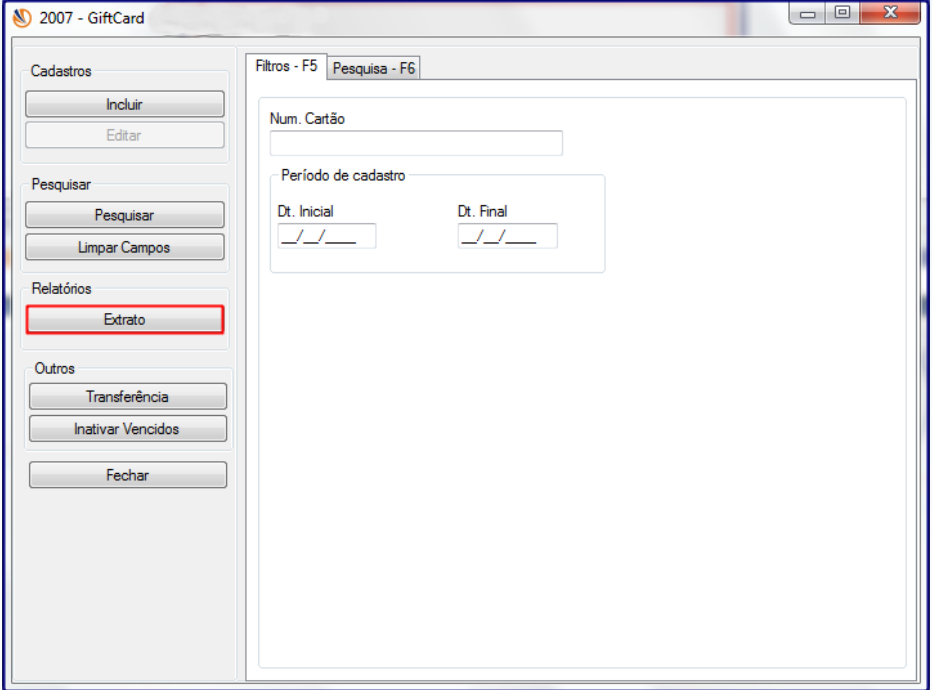

5.2 Informe o número do cartão no campo **Num. Cartão** ou clique o botão **Pesquisar**;

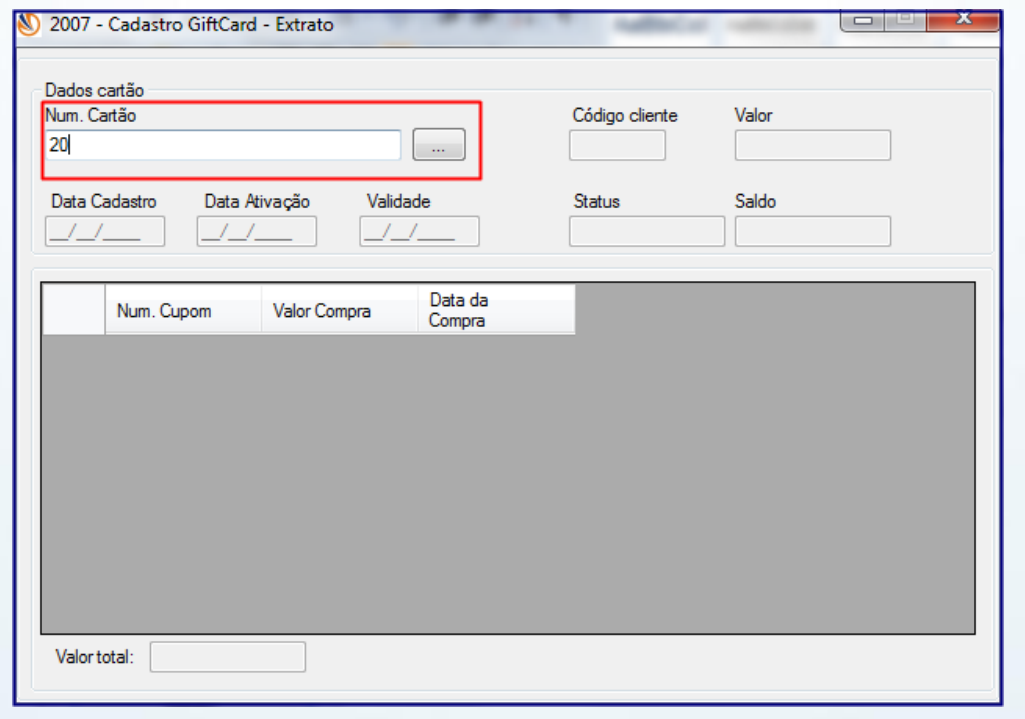

© Todos os direitos reservados. – PC Sistemas – v. 1.1 Data: 16/09/2015 Página **7** de 19

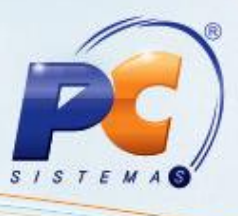

5.3 Na tela serão apresentadas as informações do cartão e na planilha todas as movimentações do cartão;

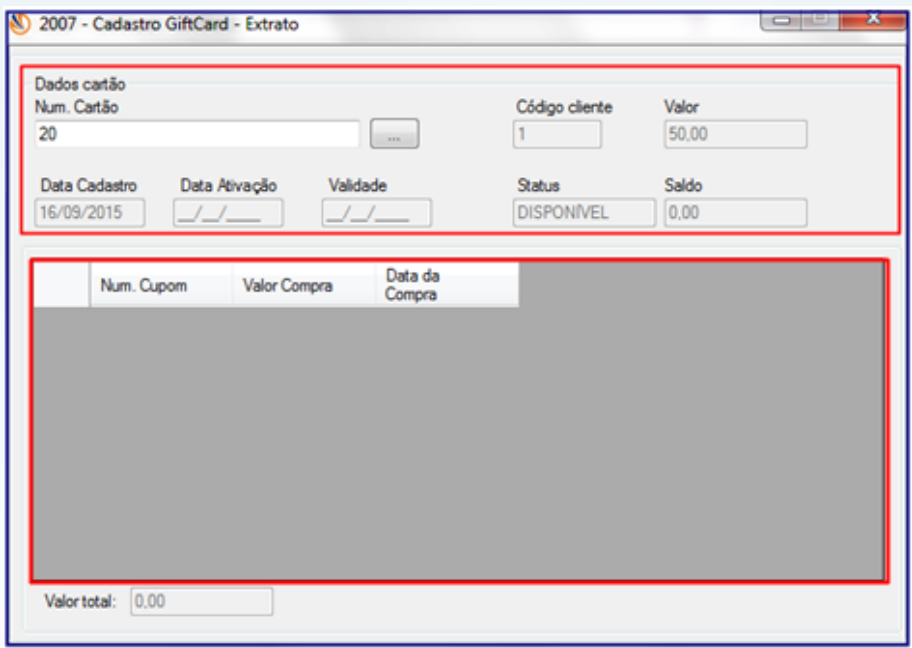

# <span id="page-7-0"></span>**6. Transferência de Cartão Gift Card**

Processo utilizado quando ocorre a perda do cartão ou cartão danificado.

Para realizar o processo transferência cartão Gift Card, efetue os seguintes procedimentos: 6.1 Na tela inicial, clique o botão **Transferência**;

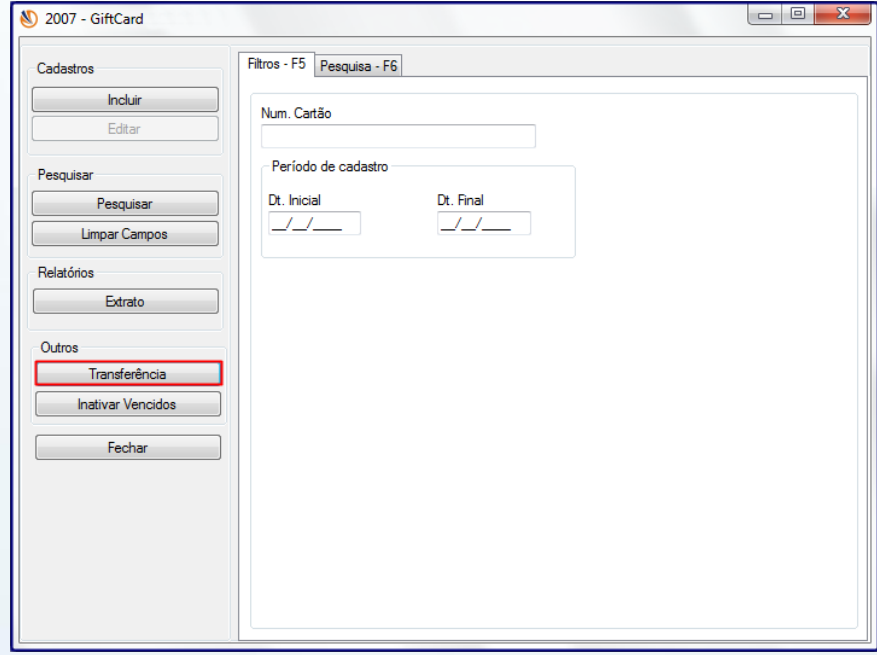

© Todos os direitos reservados. – PC Sistemas – v. 1.1 Data: 16/09/2015 Página **8** de 19

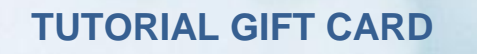

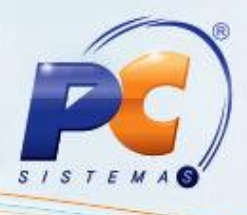

6.2 Informe o número do cartão anterior em **Num. Cartão**;

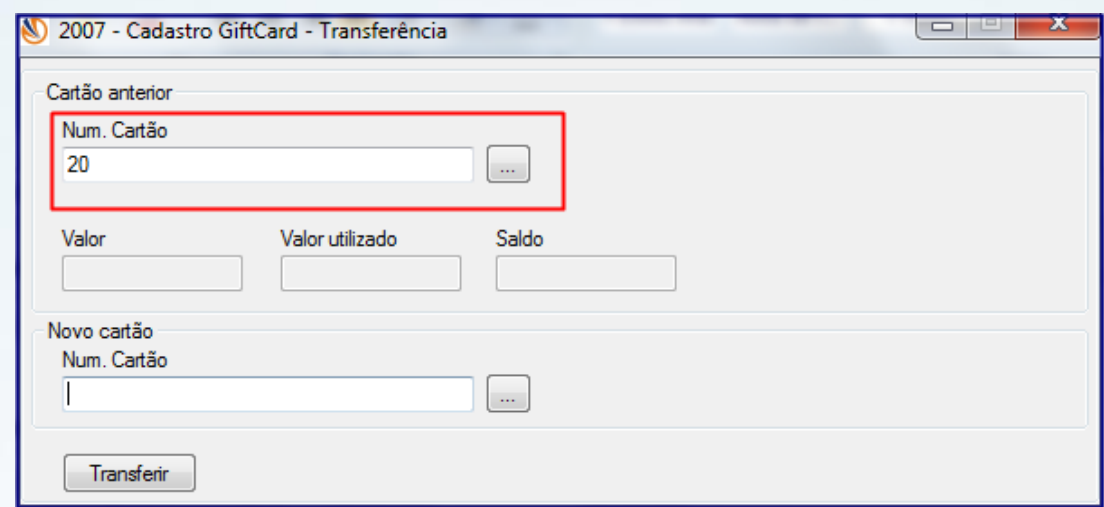

6.3 Informe o número do novo cartão em **Num. Cartão**, em seguida clique o botão **Transferir**;

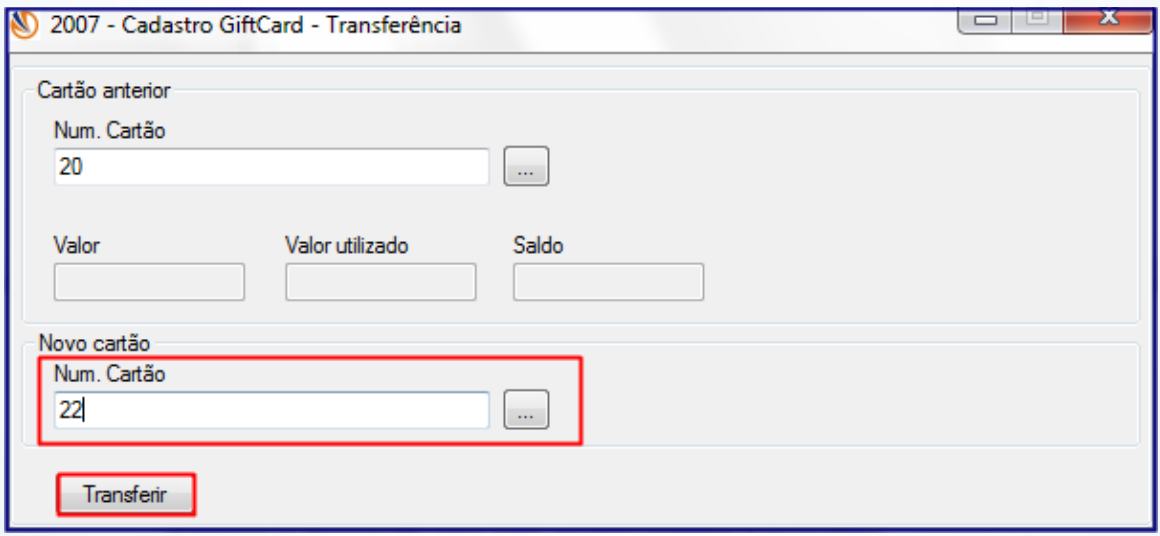

6.4 Será apresentada mensagem de confirmação da transferência.

© Todos os direitos reservados. – PC Sistemas – v. 1.1 Data: 16/09/2015 Página **9** de 19

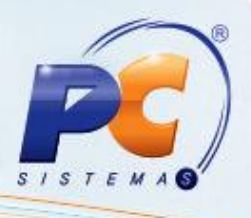

# <span id="page-9-0"></span>**7. Inativar Cartão Gift Card**

Para realizar o processo inativar cartão Gift Card, efetue os seguintes procedimentos:

7.1 Na tela inicial da rotina, clique o botão **Inativar Vencido**;

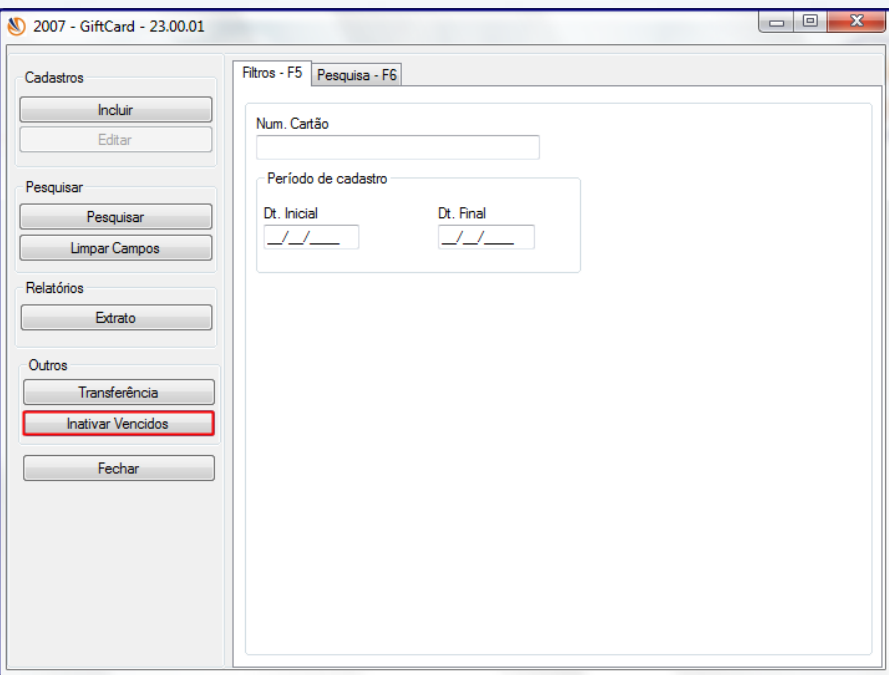

7.2 Informe o número do cartão ou período de vencimento nos campos **Num. Cartão** ou **Período de Vencimento**;

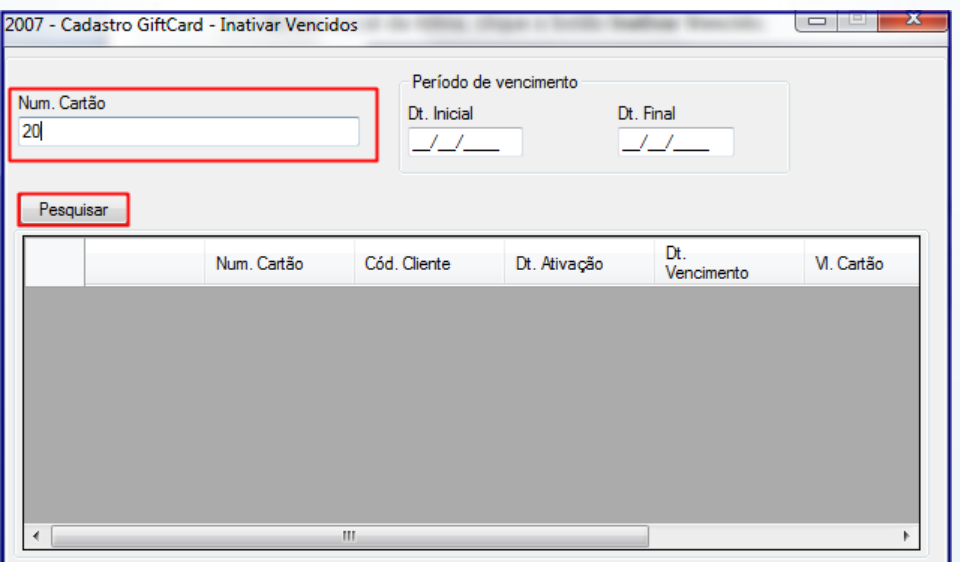

© Todos os direitos reservados. – PC Sistemas – v. 1.1 Data: 16/09/2015 Página **10** de 19

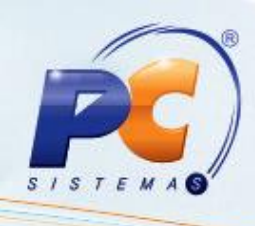

- 7.3 Será apresentado na planilha de resultados o cartão pesquisado;
- 7.4 Clique o botão **Inativar**;

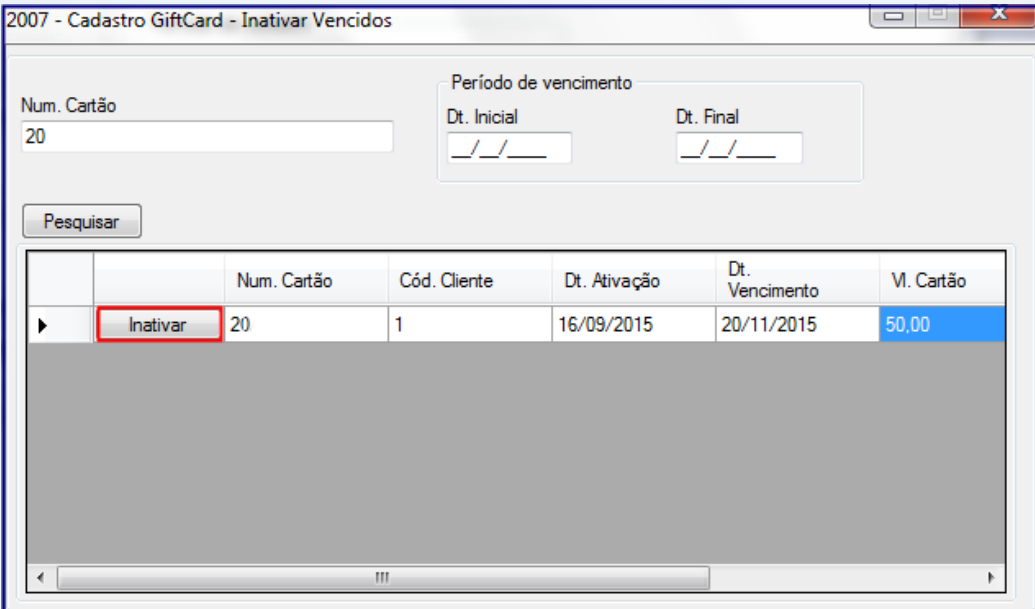

# <span id="page-10-0"></span>**8. Vender Cartão Gift Card**

Para realizar o processo vender cartão Gift Card, efetue os seguintes procedimentos:

8.1 Acesse a rotina **2075 – Frente de Caixa**;

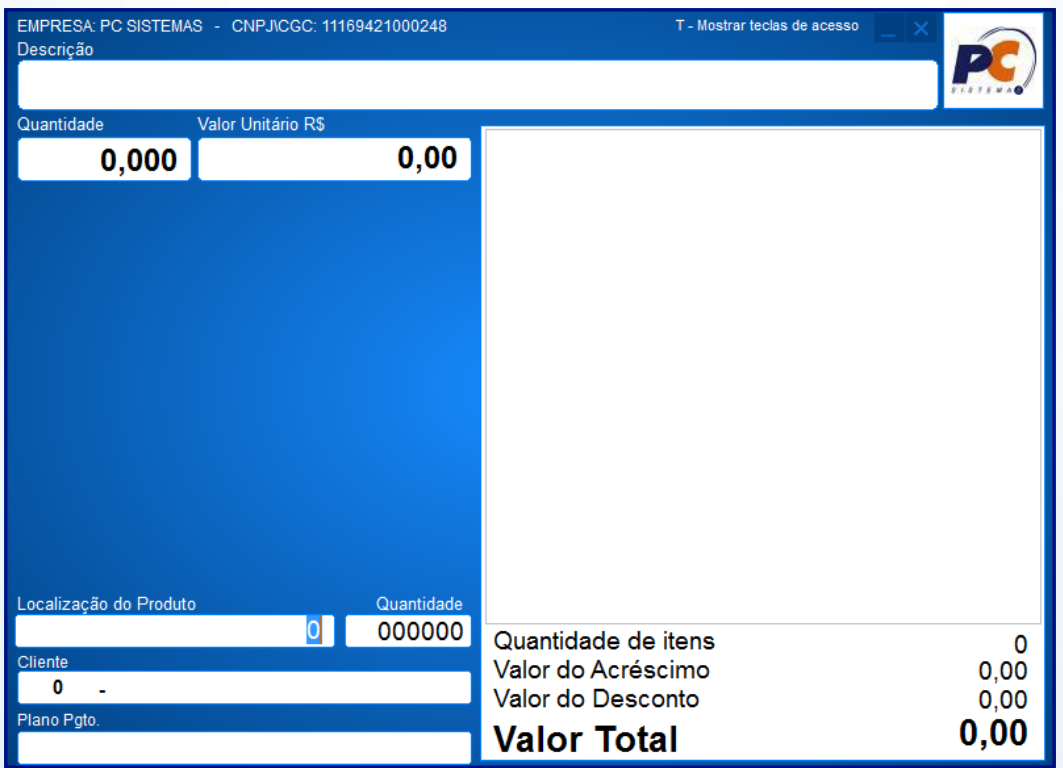

© Todos os direitos reservados. – PC Sistemas – v. 1.1 Data: 16/09/2015 Página **11** de 19

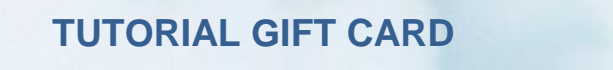

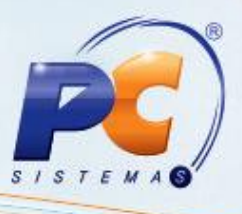

8.2 Tecle **Ctrl + F** e insira a função **1037 – Vender Gift Card**, em seguida clique o botão **Ok**;

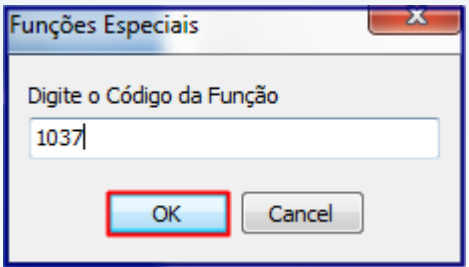

8.3 Informe o número do cartão;

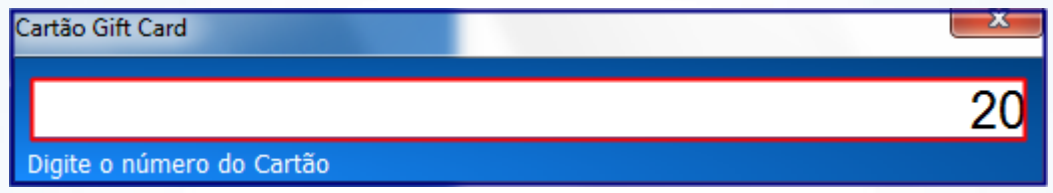

- 8.4 Na tela inicial da rotina será apresentado o número do cartão com o valor cadastrado na rotina **2007** para o tipo de cartão **Fixo**. Para o tipo **Variável** o valor deverá ser informado neste momento.
- 8.5 Tecle **Enter**;

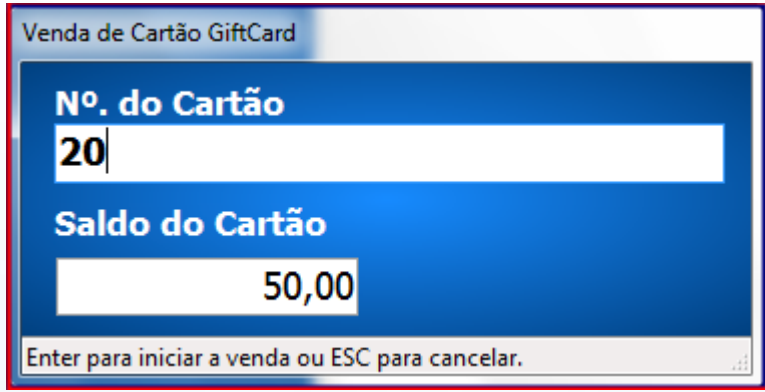

© Todos os direitos reservados. – PC Sistemas – v. 1.1 Data: 16/09/2015 Página **12** de 19

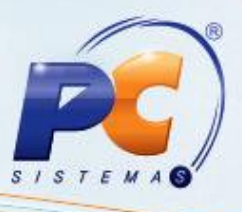

8.6 Na tela inicial da rotina no canto superior direito será apresentado o **Cartão Nº** e o **Valor**;

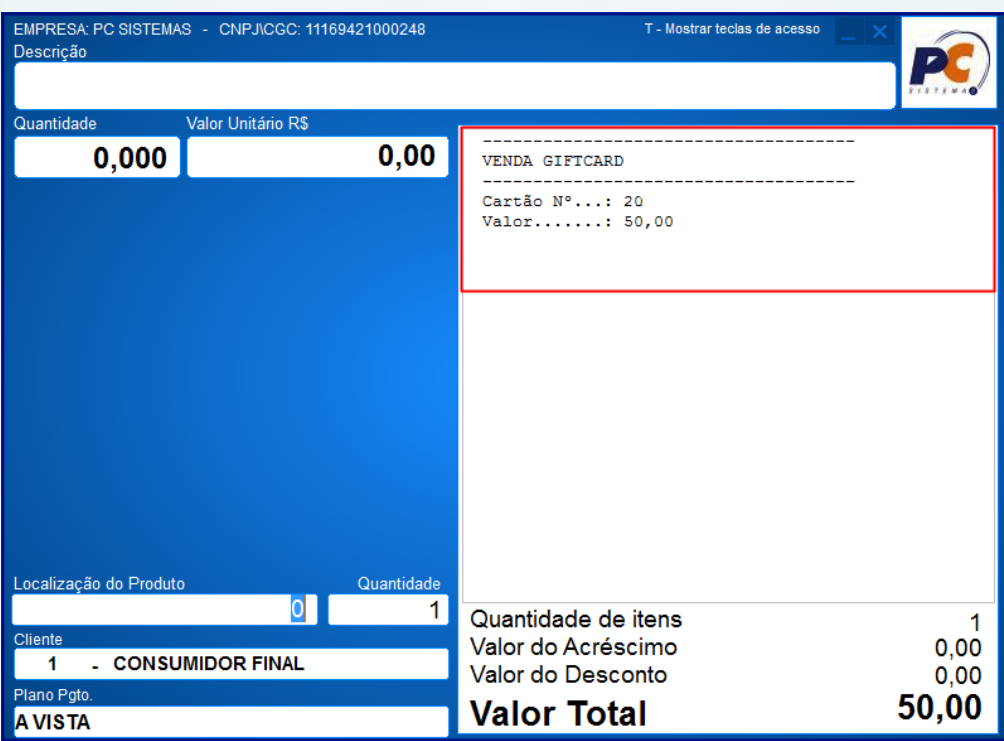

8.7 Realize o pagamento, tecle **F1**;

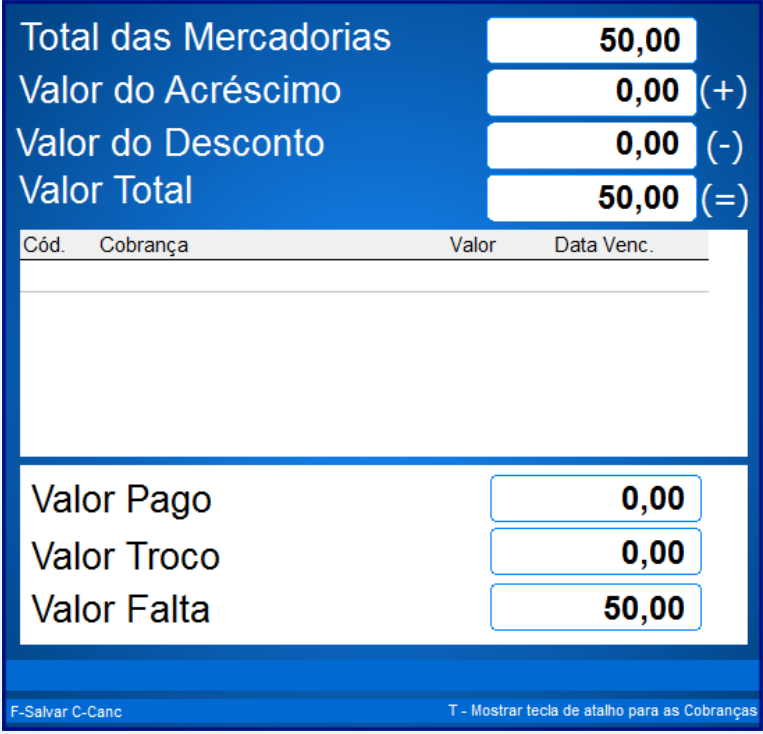

© Todos os direitos reservados. – PC Sistemas – v. 1.1 Data: 16/09/2015 Página **13** de 19

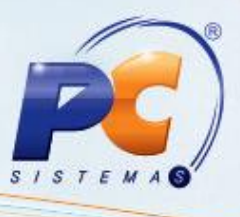

8.8 Selecione a forma de pagamento conforme necessidade, em seguida tecle **F** para finalizar o processo de pagamento;

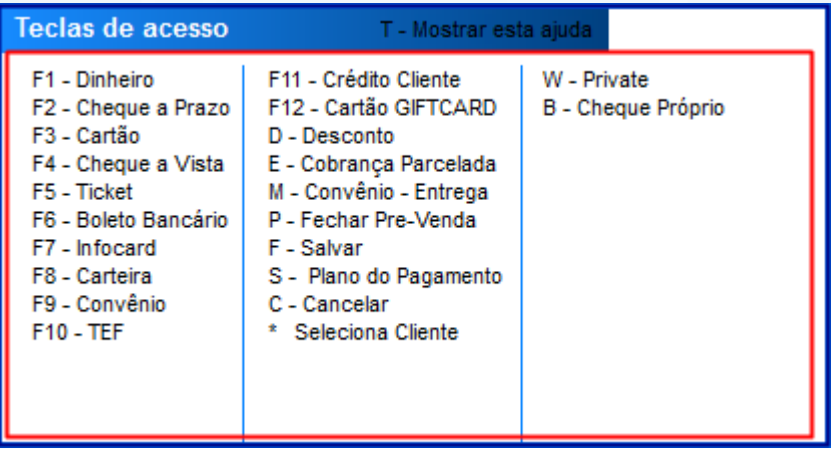

8.9 Será impresso o comprovante do cartão Gift Card;

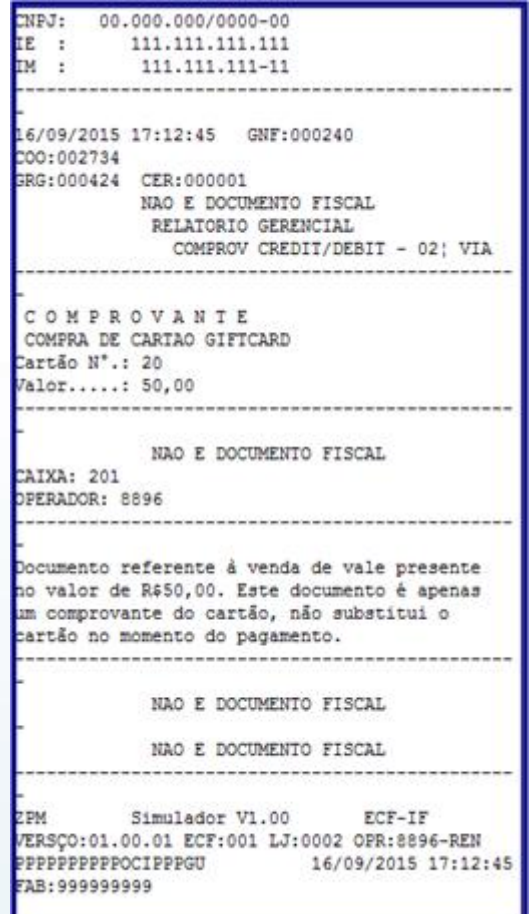

© Todos os direitos reservados. – PC Sistemas – v. 1.1 Data: 16/09/2015 Página **14** de 19

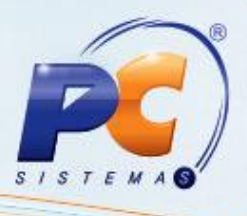

## <span id="page-14-0"></span>**9. Consultar Saldo e Validade de Cartão Gift Card**

Para realizar o processo consultar saldo e validade de cartão Gift Card, efetue os seguintes procedimentos:

9.1 Na tela inicial da rotina **2075**, tecle **Ctrl +F** e insira a função **1036 – Saldo Gift Card**;

9.2 Clique o botão **Ok**;

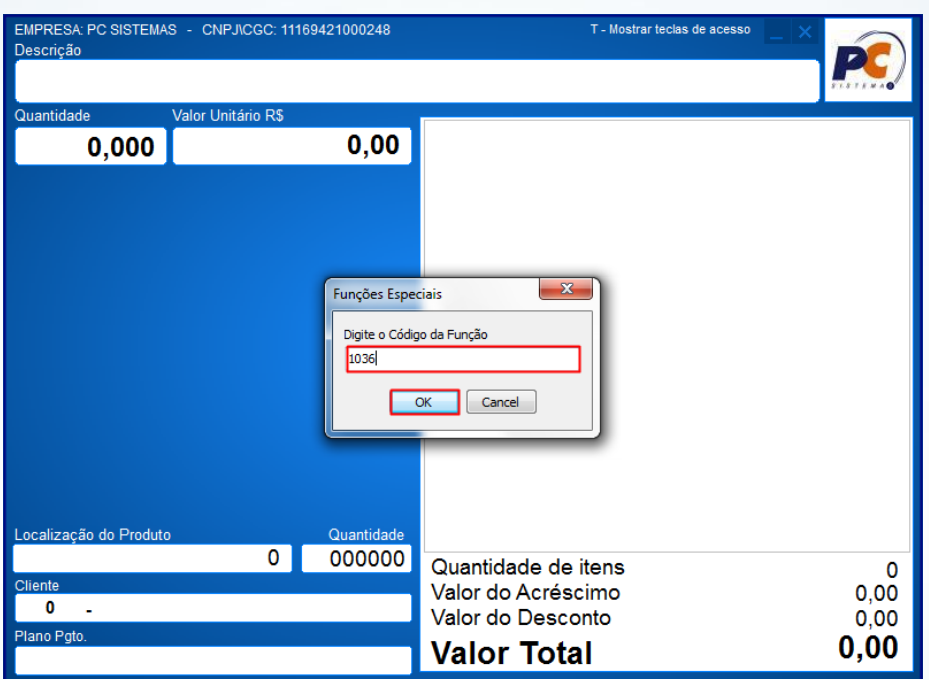

9.3 Insira o número do cartão, em seguida tecle **Enter**;

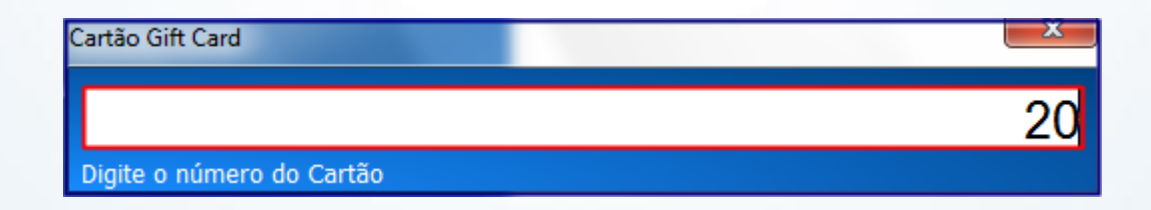

© Todos os direitos reservados. – PC Sistemas – v. 1.1 Data: 16/09/2015 Página **15** de 19

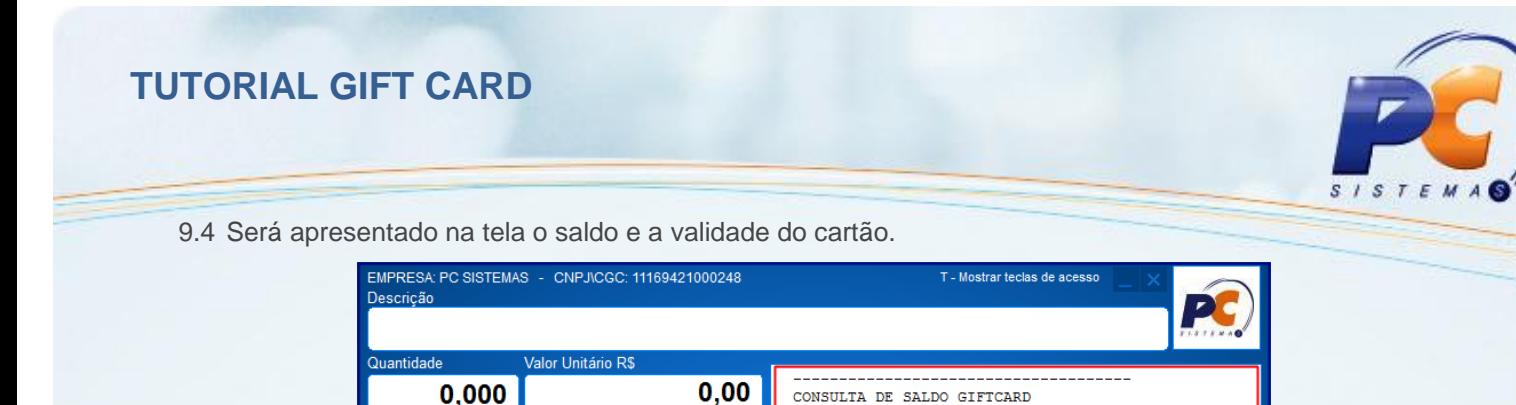

Saldo....: R\$50,00<br>Validade.: 20/11/2015

Quantidade de itens

Valor do Acréscimo

Valor do Desconto

**Valor Total** 

Para realizar o processo pagar com cartão Gift Card, efetue os seguintes procedimentos:

antidad

000000

 $\circ$   $\Box$ 

10.1 Acesse a rotina **2075**, inicie a venda;

ocalização do Produto

 $\mathbf{0}$ ÷,

o Pato

10.2 Registre o(s) produto(s);

<span id="page-15-0"></span>**10.Pagar com Cartão Gift Card** 

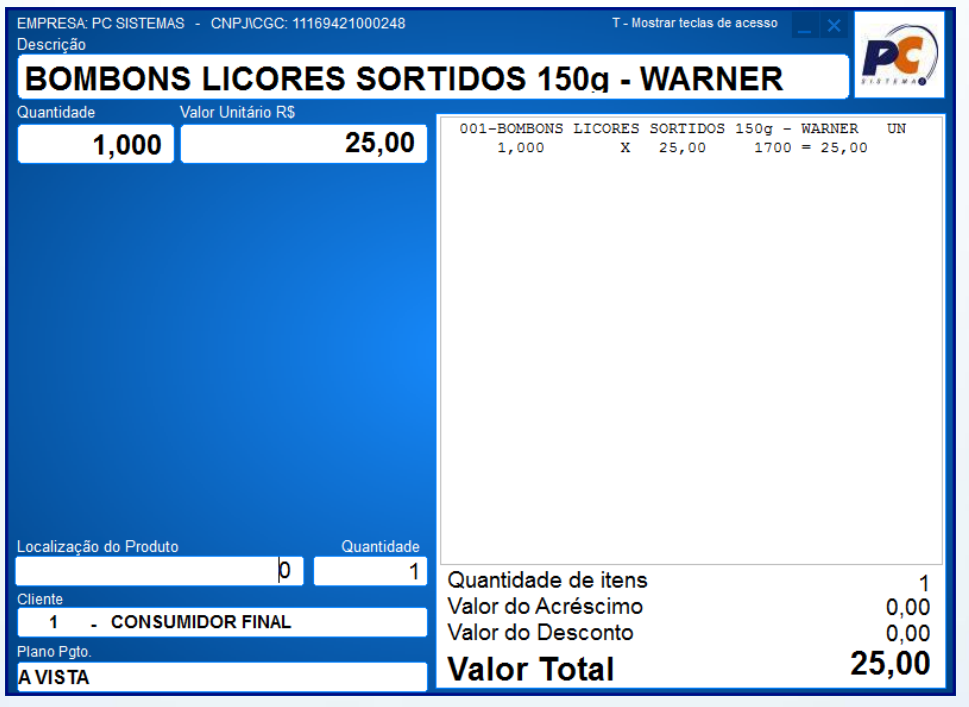

© Todos os direitos reservados. – PC Sistemas – v. 1.1 Data: 16/09/2015 Página **16** de 19

 $\mathbf 0$ 

 $0,00$ 

 $0,00$ 

 $0,00$ 

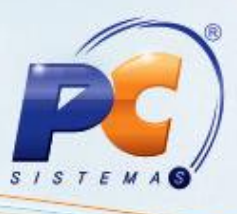

10.3 Tecle **F1** para selecionar a forma de pagamento, em seguida tecle **F12 – Cartão Gift Card**, insira o número do cartão gift card e tecle **Enter**;

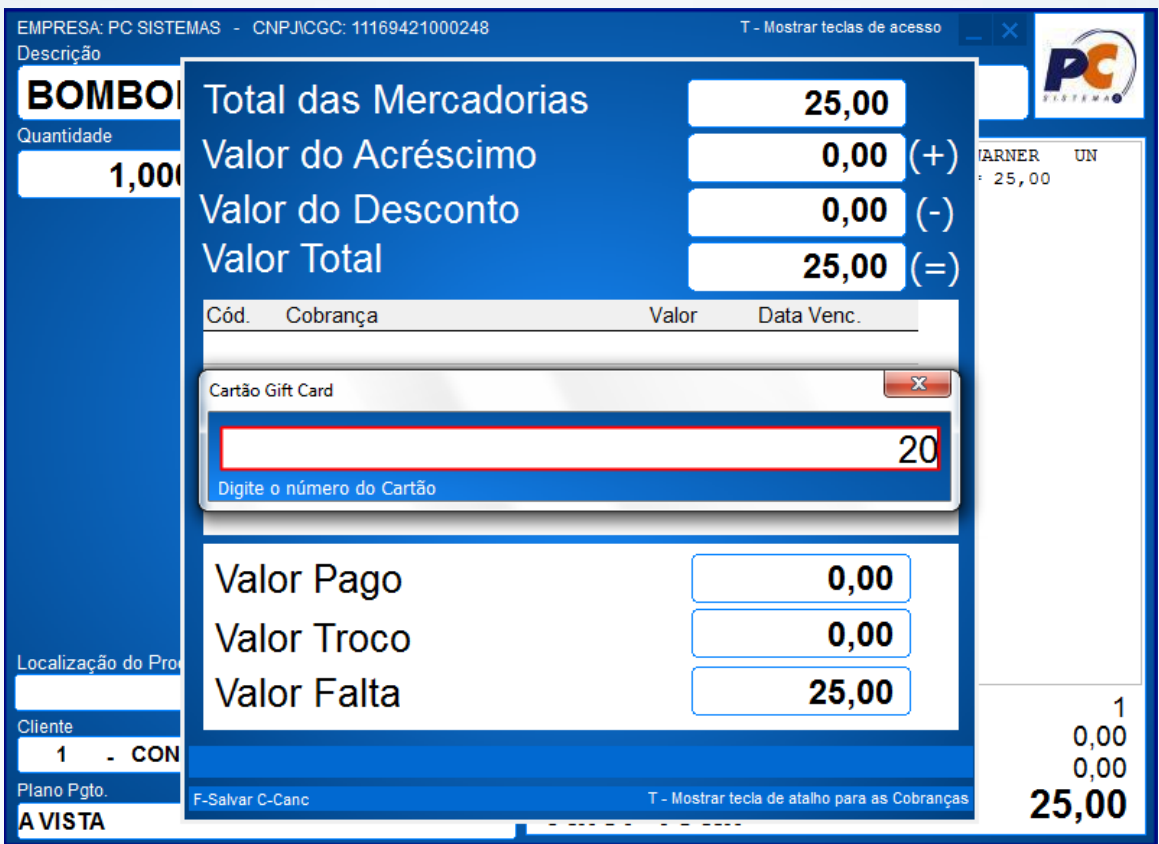

10.4 Será apresentado o **Nº do Cartão** e **Valor**, tecle **Enter**;

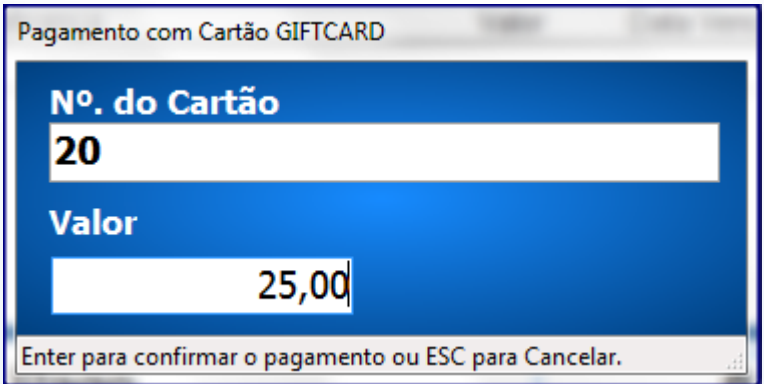

© Todos os direitos reservados. – PC Sistemas – v. 1.1 Data: 16/09/2015 Página **17** de 19

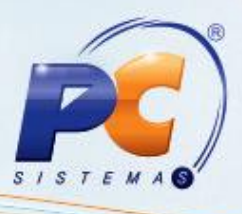

10.5 Na tela de fechamento da venda tecle **F** para concluir;

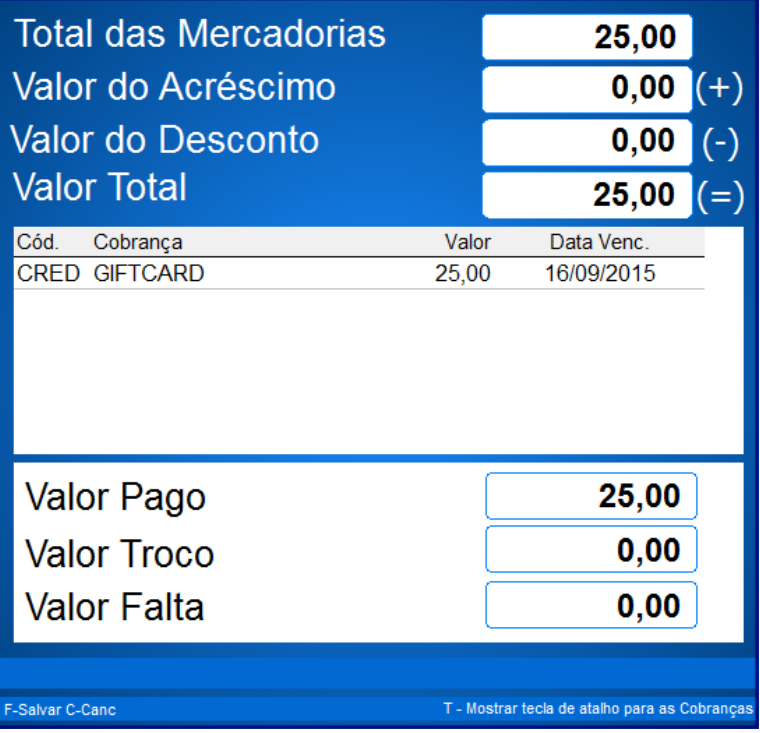

10.6 Será emitido o **Cupom Fiscal** com a relação dos **Itens, Valor Pago** e o **Saldo** disponível do cartão;

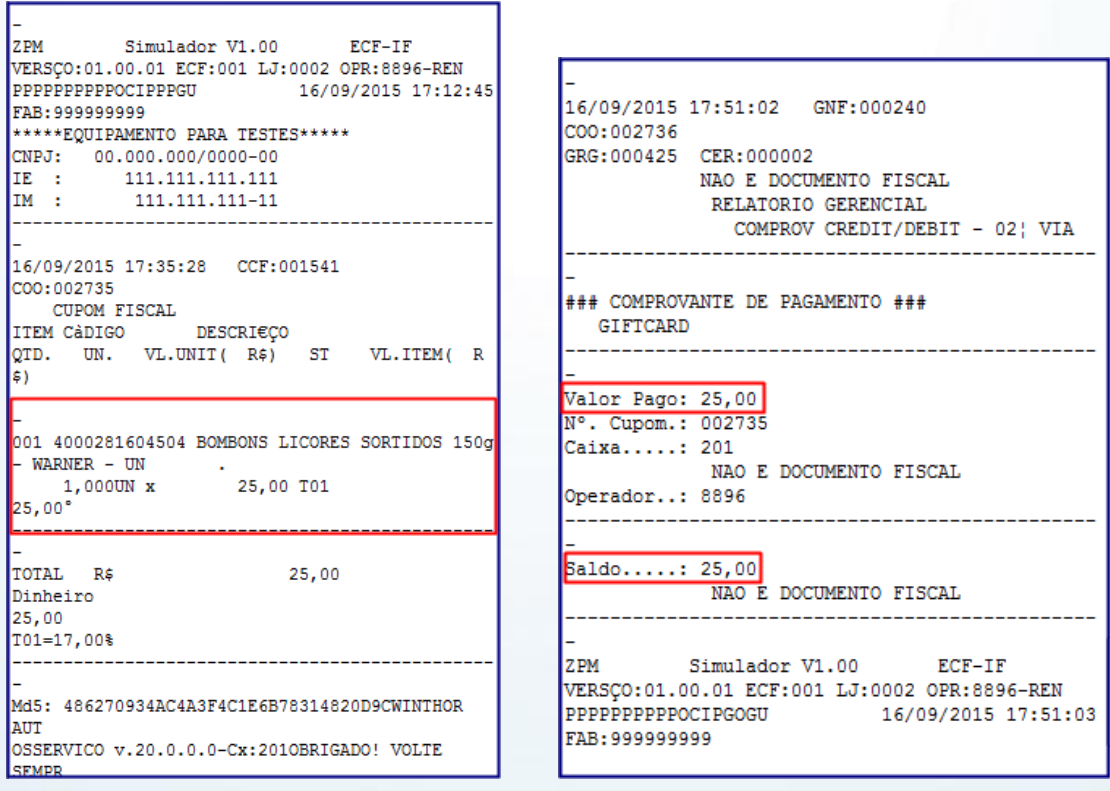

© Todos os direitos reservados. – PC Sistemas – v. 1.1 Data: 16/09/2015 Página **18** de 19

# **TUTORIAL GIFT CARD**

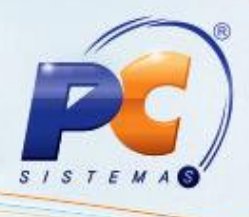

Mantenha o **WinThor Atualizado**, assim você proporciona o crescimento da sua empresa através de soluções criadas especialmente para o seu negócio!

Estamos à disposição para mais esclarecimentos e sugestões.

Fale com a PC: [www.pcsist.com.br](http://www.pcsist.com.br/)

Central de Relacionamento - (62) 3250 0210

© Todos os direitos reservados. – PC Sistemas – v. 1.1 Data: 16/09/2015 Página **19** de 19